# imall

Chipsmall Limited consists of a professional team with an average of over 10 year of expertise in the distribution of electronic components. Based in Hongkong, we have already established firm and mutual-benefit business relationships with customers from, Europe, America and south Asia, supplying obsolete and hard-to-find components to meet their specific needs.

With the principle of "Quality Parts, Customers Priority, Honest Operation, and Considerate Service", our business mainly focus on the distribution of electronic components. Line cards we deal with include Microchip, ALPS, ROHM, Xilinx, Pulse, ON, Everlight and Freescale. Main products comprise IC, Modules, Potentiometer, IC Socket, Relay, Connector. Our parts cover such applications as commercial, industrial, and automotives areas.

We are looking forward to setting up business relationship with you and hope to provide you with the best service and solution. Let us make a better world for our industry!

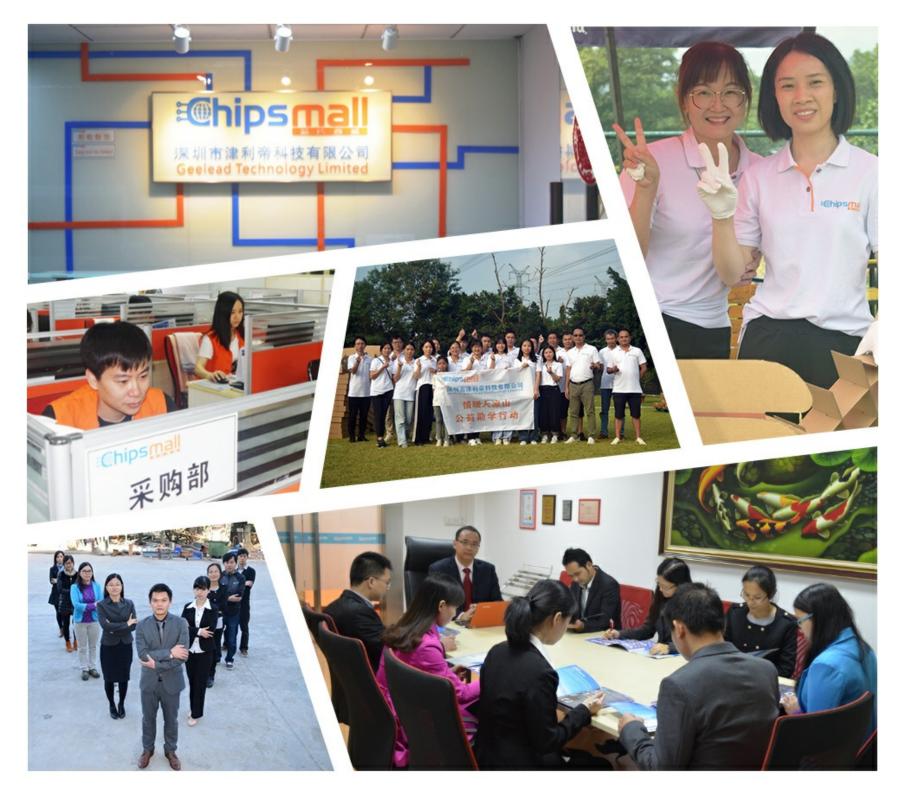

## Contact us

Tel: +86-755-8981 8866 Fax: +86-755-8427 6832 Email & Skype: info@chipsmall.com Web: www.chipsmall.com Address: A1208, Overseas Decoration Building, #122 Zhenhua RD., Futian, Shenzhen, China

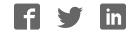

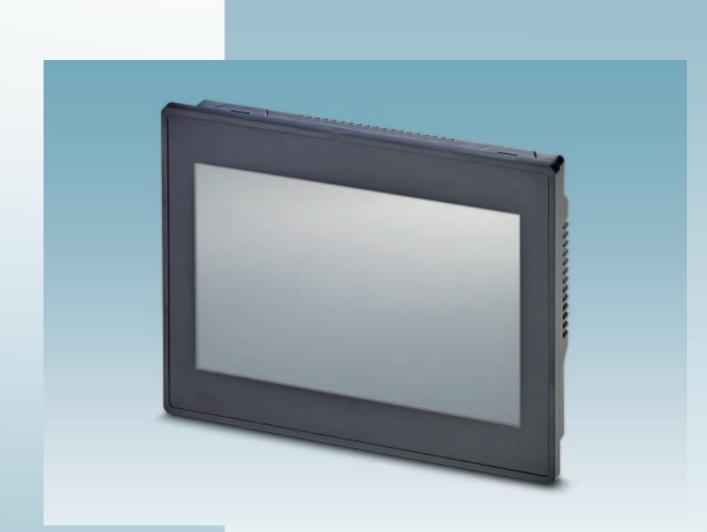

## Touch Panels with TFT-Display

User manual

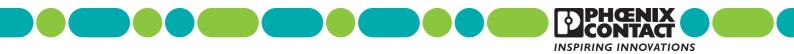

## User manual Touch Panels with TFT-Display

| 2018-01-2 | 23 |
|-----------|----|
|-----------|----|

| Designation: | UM EN BTP 2XXXX |
|--------------|-----------------|
|              |                 |

Revision: 00

Order No.: —

This user manual is valid for:

| Designation | Order No. |
|-------------|-----------|
| BTP 2043W   | 1050387   |
| BTP 2070W   | 1046666   |
| BTP 2102W   | 1046667   |

#### How to contact us

| Internet     | Up-to-date information on Phoenix Contact products and our Terms and Conditions can be<br>found on the Internet at:<br><u>phoenixcontact.com</u><br>Make sure you always use the latest documentation.<br>It can be downloaded at:                                                                                                    |
|--------------|----------------------------------------------------------------------------------------------------|
|              | phoenixcontact.net/products                                                                                                    |
| Subsidiaries | If there are any problems that cannot be solved using the documentation, please contact your Phoenix Contact subsidiary.                                                                                                    |
|              | Subsidiary contact information is available at phoenixcontact.com.                                                                                                    |
| Published by | PHOENIX CONTACT GmbH & Co. KG<br>Flachsmarktstraße 8<br>32825 Blomberg<br>GERMANY                                                                                                    |
|              | Should you have any suggestions or recommendations for improvement of the contents and layout of our manuals, please send your comments to tecdoc@phoenixcontact.com                                                                                                    |
|              | General terms and conditions of use for technical documentation                                                                                                    |
|              | Phoenix Contact reserves the right to alter, correct, and/or improve the technical documen-<br>tation and the products described in the technical documentation at its own discretion and<br>without giving prior notice, insofar as this is reasonable for the user. The same applies to any<br>technical changes that serve the purpose of technical progress.                                                                                                    |
|              | The receipt of technical documentation (in particular user documentation) does not consti-<br>tute any further duty on the part of Phoenix Contact to furnish information on modifications<br>to products and/or technical documentation. You are responsible to verify the suitability and<br>intended use of the products in your specific application, in particular with regard to observ-<br>ing the applicable standards and regulations. All information made available in the technical<br>data is supplied without any accompanying guarantee, whether expressly mentioned, im-<br>plied or tacitly assumed. |
|              | In general, the provisions of the current standard Terms and Conditions of Phoenix Contact apply exclusively, in particular as concerns any warranty liability.                                                                                                    |
|              | This manual, including all illustrations contained herein, is copyright protected. Any changes to the contents or the publication of extracts of this document is prohibited.                                                                                                    |
|              | Phoenix Contact reserves the right to register its own intellectual property rights for the prod-<br>uct identifications of Phoenix Contact products that are used here. Registration of such in-<br>tellectual property rights by third parties is prohibited.                                                                                                    |
|              | Other product identifications may be afforded legal protection, even where they may not be indicated as such.                                                                                                    |
|              |                                                                                                    |

## Table of Contents

| 1 | Important Notes            |                                      | 7  |
|---|----------------------------|--------------------------------------|----|
|   | 1.1                        | Symbols                              | 7  |
|   | 1.2                        | Safety Notes                         | 7  |
|   | 1.3                        | Intended Use                         | 8  |
|   | 1.4                        | Target Group                         | 8  |
| 2 | Installation and Commissio | ning                                 | 9  |
|   | 2.1                        | Unpacking the Device                 | 9  |
|   | 2.2                        | Mounting the Device                  |    |
|   |                            | 2.2.1 Mounting Cutout                | 11 |
|   |                            | 2.2.2 Side View, Mounting Depth      | 14 |
|   | 2.3                        | Connecting the Device                | 17 |
|   |                            | 2.3.1 Supply Voltage                 | 17 |
|   | 2.4                        | Switching On                         |    |
|   |                            | 2.4.1 Settings and Functions         | 19 |
|   | 2.5                        | Visualization                        | 25 |
|   |                            | 2.5.1 System Variables               | 26 |
|   | 2.6                        | Identification                       |    |
| 3 | Control and Display Eleme  | nts                                  | 29 |
|   | 3.1                        | Touchscreen                          | 29 |
|   | 3.2                        | Display                              | 29 |
| 4 | Interfaces of the Device   |                                      |    |
|   | 4.1                        | USB (HOST)                           |    |
|   |                            | 4.1.1 Cable                          |    |
|   | 4.2                        | USB (SLAVE)                          |    |
|   |                            | 4.2.1 Cable                          |    |
|   | 4.3                        | Ethernet                             |    |
|   |                            | 4.3.1 Pin Assignment                 |    |
|   |                            | 4.3.2 Cable                          |    |
|   | 4.4                        | RS-232 / RS-422 / RS-485 (COM1/COM2) |    |
|   |                            | 4.4.1 Pin Assignment                 |    |
|   | 4.5                        | Memory Card                          |    |
|   | 4.6                        | Shielding D-SUB Connectors           | 35 |
| 5 | Maintenance and Servicing  | ·                                    |    |
| - | 5.1                        | Maintenance Interval                 |    |
|   | 5.1                        |                                      |    |

|   |                | 5.2 | Front Panel | 37 |
|---|----------------|-----|-------------|----|
|   |                | 5.3 | Battery     | 37 |
| 6 | Technical Data |     |             | 39 |
|   |                | 6.1 | General     | 39 |
|   |                | 6.2 | BTP 2043W   | 41 |
|   |                | 6.3 | BTP 2070W   | 42 |
|   |                | 6.4 | BTP 2102W   | 43 |

## 1 Important Notes

## 1.1 Symbols

The symbols in this manual are used to draw your attention on notes and dangers.

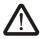

This symbol indicates hazards that could lead to personal injury.

There are three signal words indicating the severity of a potential injury.

#### DANGER

Indicates a hazard with a high risk level. If this hazardous situation is not avoided, it will result in death or serious injury.

#### WARNING

Indicates a hazard with a medium risk level. If this hazardous situation is not avoided, it could result in death or serious injury.

#### CAUTION

Indicates a hazard with a low risk level. If this hazardous situation is not avoided, it could result in minor or moderate injury.

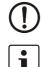

This symbol together with the **NOTE** signal word alerts the reader to a situation which may cause damage or malfunction to the device, hardware/software, or surrounding property.

Here you will find additional information or detailed sources of information.

### 1.2 Safety Notes

- Read this manual carefully before using the operating device. Keep this manual in a place where it is always accessible to all users.
- Proper transportation, handling and storage, placement and installation of this product are prerequisites for its subsequent flawless and safe operation.
- This user manual contains the most important information for the safe operation of the device.
- The user manual, in particular the safety notes, must be observed by all personnel working with the device.
- Observe the accident prevention rules and regulations that apply to the operating site.
- Installation and operation must only be carried out by qualified and trained personnel.

The following notes apply to use in hazardous locations (UL / cUL Class I, Division 2, Groups A, B, C and D). Suitable operating devices for this area are labeled accordingly. In addition, the approvals for your operating device can be found in the technical data in the user manual.

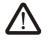

#### WARNING: Explosion hazard

Labeled and approved devices are suitable for use in Class I, Division 2, Groups A, B, C and D or non-hazardous locations only.

Do not disconnect while the circuit is live or unless the area is known to be free of ignitable concentrations.

Substitution of components may impair suitability for Class I, Division 2.

USB ports may only be connected or disconnected in an area known to be non-hazardous.

This product contains batteries, they must only be changed in an area known to be nonhazardous and may only be replaced by qualified service personal.

### 1.3 Intended Use

- The device is designed for use in the industry.
- The device is state-of-the art and has been built to the latest standard safety requirements. However, dangerous situations or damage to the machine itself or other property can arise from the use of this device.
- The device fulfills the requirements of the EMC directives and harmonized European standards. Any modifications to the system can influence the EMC behavior.

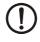

#### NOTICE: Radio Interference

This is a class A device. This device may cause radio interference in residential areas. In this case, the user may be required to introduce appropriate countermeasures, and to bear the cost of same.

### 1.4 Target Group

The use of products described in this manual is oriented exclusively to:

- Qualified electricians or persons instructed by them. The users must be familiar with the relevant safety concepts of automation technology as well as applicable standards and other regulations.
- Qualified application programmers and software engineers. The users must be familiar with the relevant safety concepts of automation technology as well as applicable standards and other regulations.

## 2 Installation and Commissioning

## 2.1 Unpacking the Device

Unpack all parts carefully and check the contents for any visible damage in transit. Also check whether the shipment matches the specifications on your delivery note.

If you notice damages in transit or discrepancies, please contact us immediately.

### 2.2 Mounting the Device

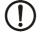

#### NOTICE: Damage

When installing the device, leave a gap of at least 30 mm (1.181") around the device to ensure sufficient air circulation.

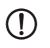

#### NOTICE: Damage

When the operating device is installed horizontally, please note that additional sources of heat beneath the operating device may result in heat accumulation. Make sure to allow sufficient heat dissipation!

Please observe the permissible temperature range specified in the technical data when operating the device.

#### NOTICE: Damage

In order to ensure the degree of protection specified in the technical data, observe the following points:

- A tolerance of +0,5 / -0 mm is maintained for the mounting cutout.
- The seal lies flat against the mounting surface.
- All mounting brackets are used.
- The threaded pins of the mounting brackets are tightened uniformly to a maximum torque of 0,4 Nm.

The device enables quick and easy mounting. A panel thickness of 1 mm to 6 mm is permitted for proper mounting.

1. Cut the mounting cutout in the housing for the device size to be installed.

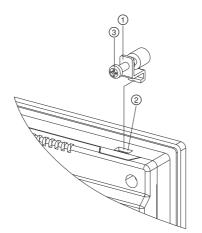

Figure 2-1 Mounting the device using a mounting clamp

- 2. Push the device from the front through the mounting cutout.
- 3. Ensure that the gasket is properly positioned in the groove and against the panel.
- 4. Insert the mounting clamps (1) into the recesses (2) provided.
- Tighten the screws (3) on all mounting clamps, alternating from one side to the other until the front bezel is secure against the installation surface. Torque the screws to 0,4 Nm.

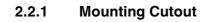

2.2.1.1 BTP 2043W

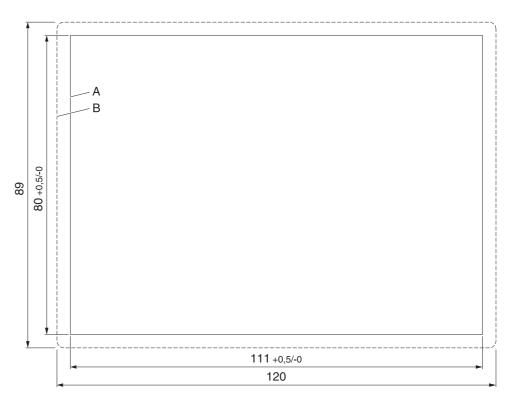

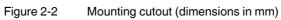

- A Mounting Cutout
- B Front Panel

#### 2.2.1.2 BTP 2070W

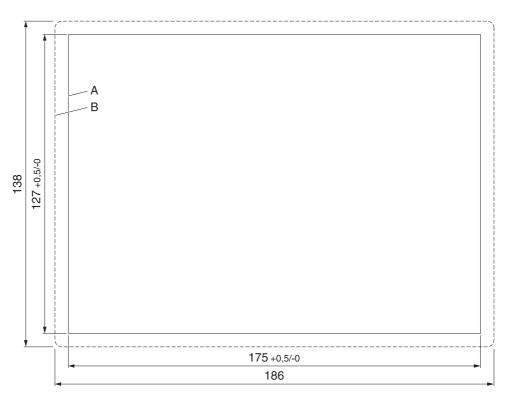

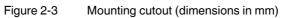

- A Mounting Cutout
- B Front Panel

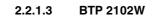

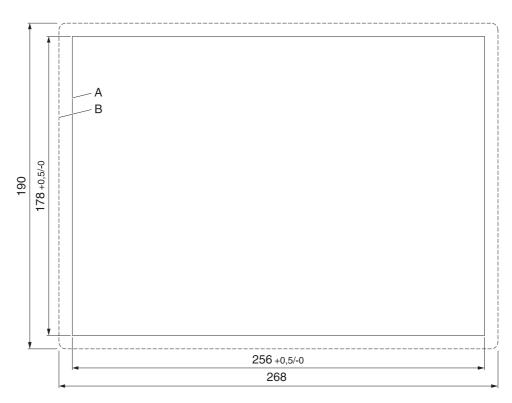

Figure 2-4 Mounting cutout (dimensions in mm)

- A Mounting Cutout
- B Front Panel

## 2.2.2 Side View, Mounting Depth

2.2.2.1 BTP 2043W

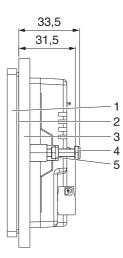

Figure 2-5 Mounting depth (dimensions in mm)

- 1 Front Panel
- 2 Circumferential Seal
- 3 Mounting Surface Thickness 1 mm to 6 mm
- 4 Screw
- 5 Mounting Bracket

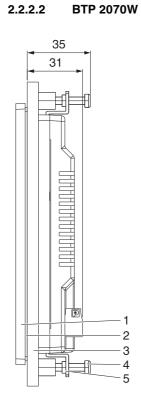

Figure 2-6 Mounting depth (dimensions in mm)

- 1 Front Panel
- 2 Circumferential Seal
- 3 Mounting Surface Thickness 1 mm to 6 mm
- 4 Screw
- 5 Mounting Bracket

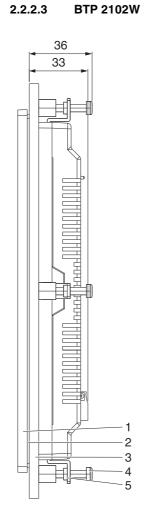

Figure 2-7 Mounting depth (dimensions in mm)

- 1 Front Panel
- 2 Circumferential Seal
- 3 Mounting Surface Thickness 1 mm to 6 mm
- 4 Screw
- 5 Mounting Bracket

## 2.3 Connecting the Device

#### 2.3.1 Supply Voltage

The supply voltage is supplied via pin strip. A suitable socket strip is supplied.

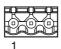

Figure 2-8 3 pin male connector

Refer to the technical data for the permissible supply voltage of the operating device.

i

The device has reverse polarity protection. In case of wrong polarity, the device will not operate.

Connector in the operating device: 3 pin male connector

Table 2-1Pin assignment supply voltage

| Pin | Function            |
|-----|---------------------|
| 24V | Supply voltage 24 V |
| 0V  | Supply voltage 0 V  |
| ÷   | Protective ground   |

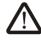

#### DANGER: Hazardous voltages

Hazardous voltages can exist inside electrical installations that can pose a danger to humans. Coming in contact with live parts may result in electric shock!

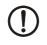

#### NOTICE: Damage

Cables with finely stranded copper conductors with a minimum cross-section of 0.75  $\rm mm^2$  (18 AWG) and a maximum cross-section of 2.5  $\rm mm^2$  (14 AWG) must be used for the supply voltage.

You must adhere to the following torques at the connector:

Screw connection of terminal blocks: 0.5 Nm (minimal) to 0.6 Nm (maximum)

Use the following procedure to connect the device to the supply voltage:

1. Strip approx. 30 mm (1.181") off the outer cable sheath and approx. 5 mm (0.197") off the wires.

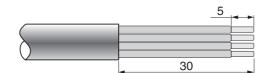

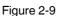

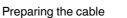

- 2. Fit the wires with wire end ferrules and connect the wires to the socket strip.
- 3. Plug the socket strip into the pin strip on the operating device.
- 4. Secure the socket strip against slipping out with screws.

### 2.4 Switching On

The Windows CE operating system is installed on the operating device. Running on the operating system is the visualization runtime software Visu+.

The operating device allows you - by starting the cockpit during the startup phase - to make changes to the device configuration.

Cockpit at system startup

To start the cockpit, do the following:

1. Wait during the startup phase until the following dialog is displayed.

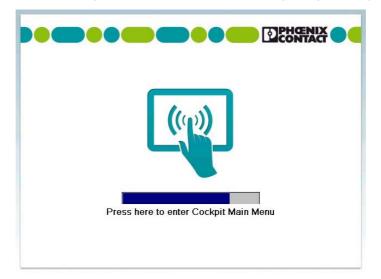

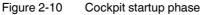

2. Press the button to start the cockpit before the progress bar is down.

You can customize the language of the cockpit interface with the **Regional settings** menu item.

- 3. Press the button **Regional Settings**.
  - 4. Select the desired language.
- 5. Confirm your selection with the green check.

Using desktop icon to start cockpit

60

1.5

You can start the cockpit via the desktop icon at already started operating devices with active desktop:

- 1. Briefly press twice on the desktop icon.
- 2. Press the button to start the cockpit before the progress bar is down.

You can customize the language of the cockpit interface with the **Regional settings** menu item.

- 3. Press the button **Regional Settings**.
- 4. Select the desired language.
- 5. Confirm your selection with the green check.

#### 2.4.1 Settings and Functions

Some settings are password-protected. The default password is "+-+-".

#### 2.4.1.1 Information

This category offers the following informations:

- Data to the operating device
- Contact Information

System

The following informations are displayed:

- Device type
- Article number
- Serial number
- Hardware / firmware version
- Image version and date
- Operating system
- Runtime version
- Software bundle

#### 2.4.1.2 Basic Settings

This category offers the following functions:

- Configure the dynamic / static IP address

#### Use Dynamic IP (DHCP)

- 1. Select the radio button to automatically receive the network configuration from the DHCP server.
- 2. Confirm your selection with the green check.

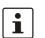

~

ذ

i

i

Note that the IP address is only indicated if the operating device is physically connected to the network.

#### **Use Static IP**

1. Select the radio button to assign an IP address and subnet mask to the operating device.

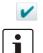

2. Confirm your selection with the green check.

Note that the IP address is only indicated if the operating device is physically connected to the network.

|               |   | 2.4.1.3                                                      | Regional Settings                                                                                                    |
|---------------|---|--------------------------------------------------------------|----------------------------------------------------------------------------------------------------|
|               |   | <ul> <li>Config</li> <li>Set data</li> <li>Config</li> </ul> | ory offers the following functions:<br>juration of the cockpit language<br>ite and time<br>juration of the user interface and input language<br>ng of additional fonts |
| Language      | ~ |                                                              | the desired language.<br>m your selection with the green check.                                                                                                    |
| Date and Time |   | 1. Press                                                     | the <b>Open "Date and Time</b> " button.                                                                                                    |
|               |   | The syster                                                   | n dialog for date and time opens.                                                                                                    |
|               |   | 2. Set the                                                   | e date and time.                                                                                                    |
|               |   | 3. Press                                                     | the <b>OK</b> button.                                                                                                    |
|               | V | 4. Confir                                                    | m your selection with the green check.                                                                                                    |
| Format        |   | 1. Press                                                     | the Open "Regional Settings" button.                                                                                                    |
|               |   | The syster                                                   | n dialog for the regional and language settings will open.                                                                                                    |
|               |   | 2. Adjust                                                    | the settings for your region.                                                                                                    |
|               |   | 3. Press                                                     | the <b>OK</b> button.                                                                                                    |
|               | V | 4. Confir                                                    | m your selection with the green check.                                                                                                    |
| Fonts         |   | Use addit                                                    | ional fonts                                                                                                    |
|               |   |                                                              | n the default or user-specific directory will be installed automatically when you<br>perating device.                                                                  |
|               |   | Depending<br>time.                                           | on the number and size of fonts, the system start-up take correspondingly more                                                                                         |
|               |   | Don't use                                                    | additional fonts                                                                                                    |
|               |   | No additio                                                   | nal fonts are installed.                                                                                                    |
|               |   | Choose fo                                                    | onts directory                                                                                                    |
|               |   |                                                              | n this directory are used if the "Use additional fonts" option is active. If no directory<br>e appropriate default directory (\FlashDrv\Fonts\) is used.               |

#### 2.4.1.4 File Manager

Use the file manager to copy files and directories between the storage medias (USB stick <-> device memory). You can also delete files and directories.

#### Сору

ΧQ

- 1. Select one or multiple files / folders.
- 2. Press the buttons to copy the data to the external storage medium or to the device memory.

#### Delete

- 1. Select one or multiple file(s) / folder(s).
- 2. Press the **Delete** button to delete the data from the external storage medium or the device memory.

#### 2.4.1.5 Password

The category **Password** allows you to protect certain menu items in the cockpit with a password.

#### **Current password**

- 1. Enter a password for the protected categories.
- 2. Confirm your selection with the green check.

#### **Password protected**

- 1. Select the menu items which shall get a password protection.
- 2. Confirm your selection with the green check.

#### 2.4.1.6 Administration

This category offers the following functions:

- Backup of the data / configuration
- Update of the firmware
- Restore the default registry

#### **Create backup**

- 1. Insert a USB stick or memory card into the female connector of the operating device.
- 2. If more than one slot is available, select the storage medium (HardDisk / Storage-Card) for the backup.
- 3. Press the Create Backup button.

The files are copied to the directory "Backup" on the storage medium. A dialog lets you know if there is already a directory "Backup" with data on the storage medium. If you confirm this dialog the backup is overwritten.

The successful backup will be confirmed with a dialog.

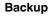

Update

#### **Restore backup**

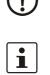

**NOTICE** When restoring the backup all data in the flash memory of the operating device will be deleted.

1. Insert a USB stick or memory card into the female connector of the operating device.

The process of backup and restore all settings is possible only with identical device types.

2. Press the Restore Backup button.

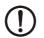

#### NOTICE

Do not interrupt the power supply during the process. After canceling an process, the operating device may not be operational anymore.

The backup files are copied from the directory "Backup" to the flash memory of the operating device.

The successful backup will be confirmed with a dialog.

3. Restart the operating device.

#### **Choose Update File**

1

Avoid the start of further applications by opening the cockpit directly after a restart. Running applications can impair the update procedure.

- 1. Copy a valid firmware update file (FW\_xxx.zip) to a USB stick.
- 2. Insert a USB stick into the female connector of the operating device.
- 3. Press the Choose Update File button.

A selection dialog box appears.

- 4. Select the firmware update file.
- 5. Confirm your selection with the green check.

The select firmware update file is displayed in the field **Current file to update**.

#### Start update

1. Press the button Start update to run the firmware update with the selected file.

A dialog box appears.

2. Confirm your selection with the green check.

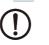

~

#### NOTICE

Do not interrupt the power supply during the process. After canceling an process, the operating device may not be operational anymore.

The update is carried out automatically. This might take several minutes.

After the update process, a dialog will be displayed.

3. Press the **OK** button to restart the operating device.

Registry

#### Save Registry

The registry is saved completely.

#### **Restore Default Registry**

Destroys the current registry and activates the default registry of the image.

|                 | 2.4.1.7 Network                                                                                                    |
|-----------------|----------------------------------------------------------------------------------------------------|
|                 | You can configure the network settings with the <b>Network</b> menu item.                                                                                                    |
| Device Name     | You can define a device name with a maximum of 15 characters. Via network, the device can be accessed with the device name instead of the ip address. Confirm your selection with the green check. |
| IP Address      | Use Dynamic IP (DHCP)                                                                                                    |
|                 | The network configuration is automatically obtained from the DHCP server.                                                                                                    |
|                 | Confirm your selection with the green check.                                                                                                    |
|                 | Use Static IP                                                                                                    |
|                 | Manually assign an ip address, subnet mask and gateway of the operating device.                                                                                                    |
|                 | Confirm your selection with the green check.                                                                                                    |
| WINS / DNS      | Optionally, enter the ip addresses for the WINS / DNS server.                                                                                                    |
|                 | Confirm your selection with the green check.                                                                                                    |
|                 | The input fields are only active when you set up a static ip address.                                                                                                    |
| SNTP            | Enter the ip address of an intranet or internet time server. Define an interval in milliseconds for time synchronization.                                                                          |
|                 | Confirm your selection with the green check.                                                                                                    |
|                 | 2.4.1.8 Display                                                                                                    |
|                 | This category offers the following functions:                                                                                                    |
|                 | <ul> <li>Brightness and orientation of the display</li> </ul>                                                                                                    |
|                 | <ul> <li>Calibration of the touch</li> </ul>                                                                                                    |
| Brightness      | 1. Adjust the brightness using the slider or the buttons.                                                                                                    |
|                 | <ul><li>2. Confirm your selection with the green check.</li></ul>                                                                                                    |
| Orientation     | 1. Turn the orientation using the buttons to the desired position.                                                                                                    |
|                 | 2. Confirm your selection with the green check.                                                                                                    |
|                 | Depending on device type, the new orientation is accepted immediately or after a reboot of the operating device.                                                                                   |
| Calibrate Touch | 1. Press the <b>Recalibrate</b> button.                                                                                                    |
|                 | Calibration is not possible for some device types. In this case the button is disabled.                                                                                                    |
|                 | Depending on device type the calibration is automatically started immediately or after a re-<br>boot of the operating device.                                                                      |
|                 | <ol> <li>Press the displayed marks to calibrate the touch screen.</li> </ol>                                                                                                    |

2. Press the displayed marks to calibrate the touch screen.

#### 2.4.1.9 Default values

The following default settings are configured in the cockpit:

| Menu item Setting |                                        | Default value                                                                              | Comment                                                                                                    |
|-------------------|----------------------------------------|--------------------------------------------------------------------------------------------|----------------------------------------------------------------------------------------------------|
| Display           | Brightness                             | 24                                                                                         |                                                                                                    |
|                   | Orientation                            | 0                                                                                          |                                                                                                    |
| Password          | Current password                       | +-+-                                                                                       |                                                                                                    |
|                   | Password protected                     | Administration, Dis-<br>play, Network, Re-<br>gional Settings, Pass-<br>word, File Manager |                                                                                                    |
| Regional Set-     | Language                               | English                                                                                    |                                                                                                    |
| tings             | Fonts                                  | Use additional fonts                                                                       | The fonts in the default or user-spe-<br>cific directory will be installed auto-<br>matically when you start the operating<br>device. |
|                   | Fonts directory                        | \FlashDrv\Fonts                                                                            |                                                                                                    |
| Network           | Device name                            | WindowsCE60                                                                                |                                                                                                    |
|                   | IP address -> Use dynamic IP<br>(DHCP) | Enabled                                                                                    |                                                                                                    |
|                   | SNTP -> Server                         | Ntp1.fau.de                                                                                |                                                                                                    |
|                   | SNTP -> Interval (ms)                  | 172800000                                                                                  |                                                                                                    |

Table 2-2 Default values of Cockpit

## 2.5 Visualization

The BTP 2XXXX devices uses Windows CE as its operating system. Under Windows CE, the functionality of the visualization and the performance compared to TP 3XXXX devices is limited by the hardware used.

Table 2-3 Functionality of VISU+ 2 EXPRESS with BTP 2XXXX

| VISU+ Function             | BTP 2XXXX          | TP 3XXXX                       |
|----------------------------|--------------------|--------------------------------|
| I/O bytes (tags)           | 256                | 4096                           |
| Process images             | Max. 16            | Yes                            |
| Graphics libraries         | Yes                | Yes                            |
| Templates                  | Yes                | Yes                            |
| Alarms                     | Max. 1024          | Yes                            |
| Shortcuts and menus        | Not available      | Not available                  |
| Touchscreen support        | Yes                | Yes                            |
| Event logging              | Yes (only TXT/XML) | Yes                            |
| Language change            | Yes                | Yes                            |
| IL-Logic (SoftLogic)       | Yes                | Yes                            |
| VBA multithreading         | Max. 1             | Yes                            |
| ActiveX-OCX                | Not available      | Yes                            |
| Debugger online / remote   | Yes                | Yes                            |
| IP camera                  | Yes                | Yes                            |
| Dundas gauges              | Not available      | Not available                  |
| Speech recognition         | Not available      | Not available                  |
| Dynamic trends             | Yes                | Yes                            |
| Historical trends          | Yes (only TXT/XML) | Yes                            |
| Recipes                    | Yes                | Yes                            |
| OPC DA client              | Yes                | Yes                            |
| OPC XML DA client          | Not available      | Yes                            |
| Modem driver connection    | Not available      | Not available                  |
| Modem RAS service          | Not available      | Not available                  |
| VBA driver interface       | Not available      | Not available                  |
| 3D evaluations             | Not available      | Not available                  |
| Networking                 | Yes                | Yes                            |
| Data logger                | Max. 1 (TXT/XML)   | Yes                            |
| Reports                    | Text reports       | Text reports, embedded reports |
| Direct drivers             | Max. 2             | Max. 2                         |
| SMS / voice / fax / e-mail | Not available      | Only e-mail                    |
| Alarm statistics           | Not available      | Not available                  |
| OPC DA server              | Not available      | Not available                  |